# **2.** 利用者登録操作説明

# **2.1.**利用者登録(受注者)

# **2.1.1.**はじめに

利用者登録とは、電子入札システムで IC カードを利用するために必要なものであり、利用者情報を1回登録することにより、有効期限内は 継続してご使用になれます。ICカード取得者指名と代表者氏名および受任者氏名が不一致の場合は、仮登録となります。なお、本操作 マニュアルは、「工事/業務」、「物品/役務」共通の操作マニュアルとなっております。

# **2.1.2.**業務の流れ

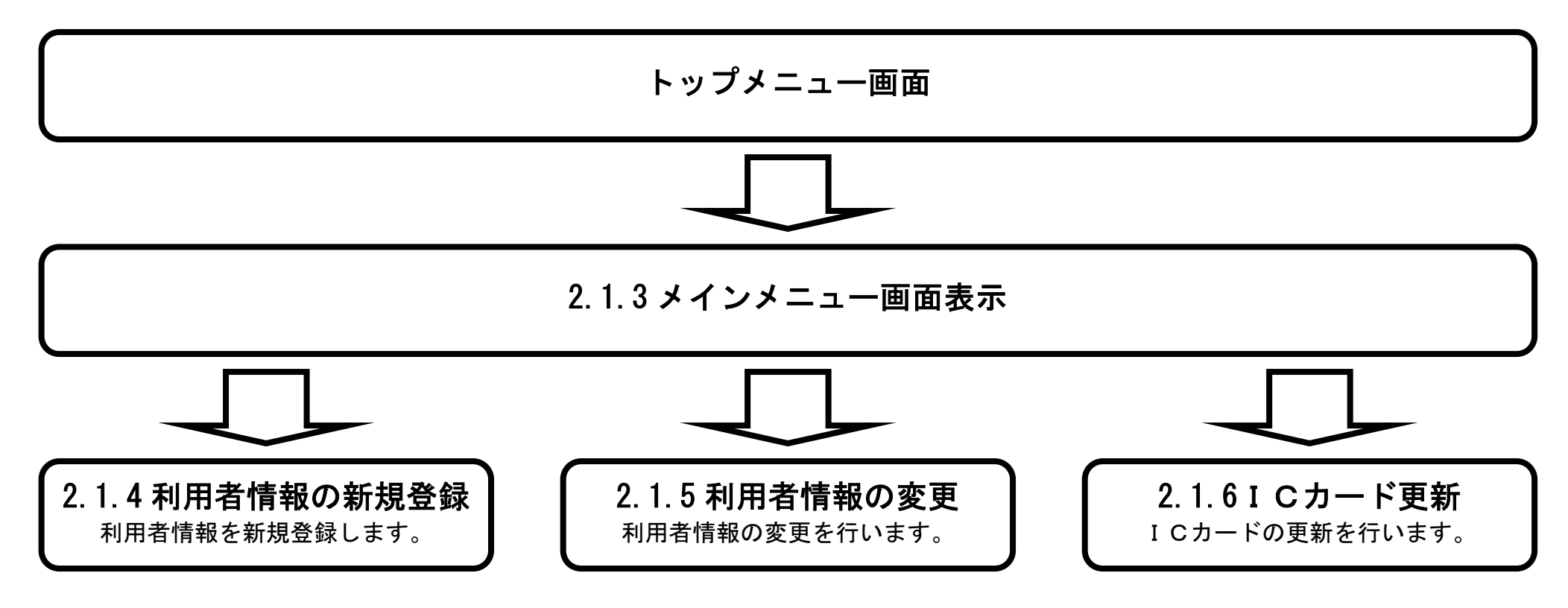

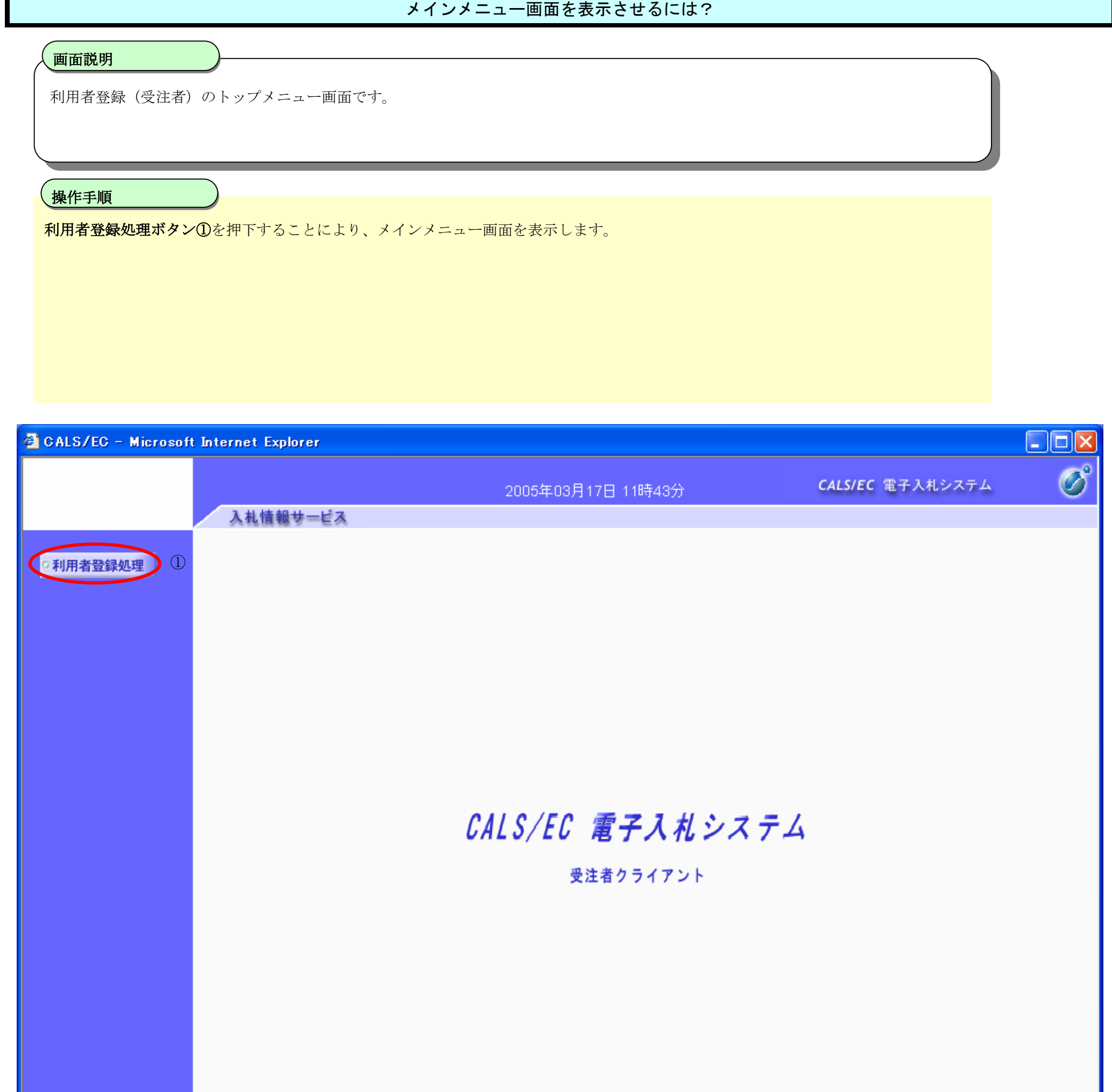

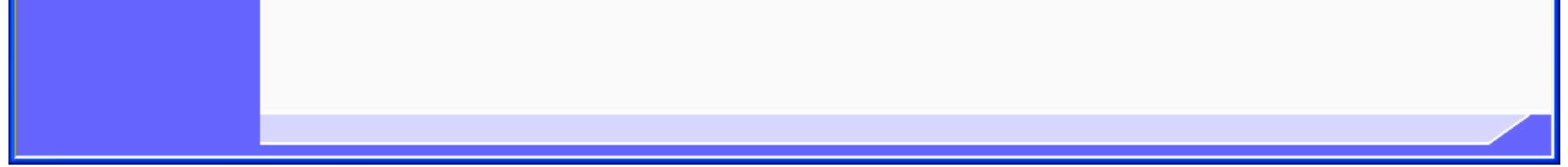

# **2.1.3.**メインメニュー画面表示

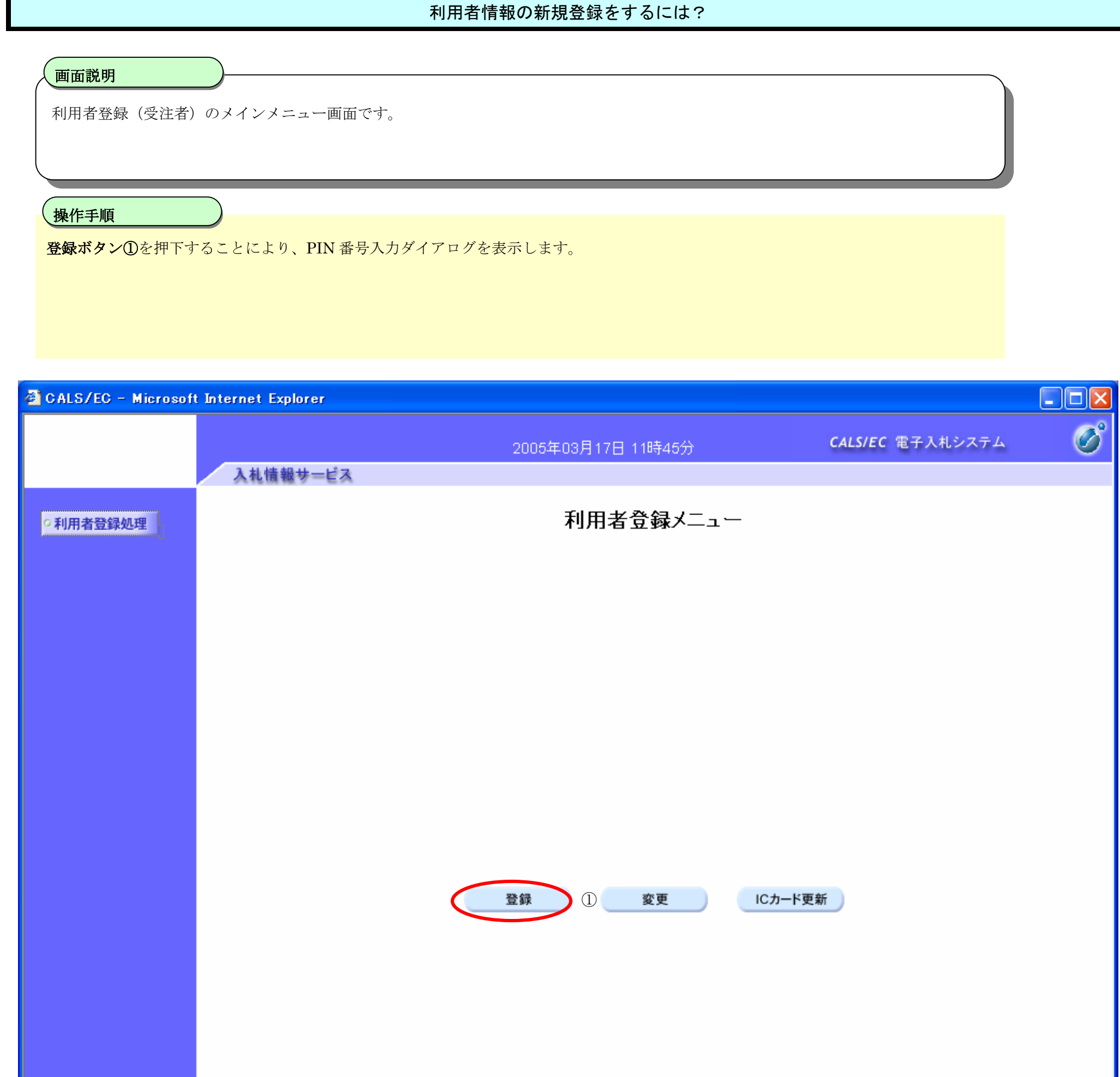

# **2.1.4.**利用者情報の新規登録

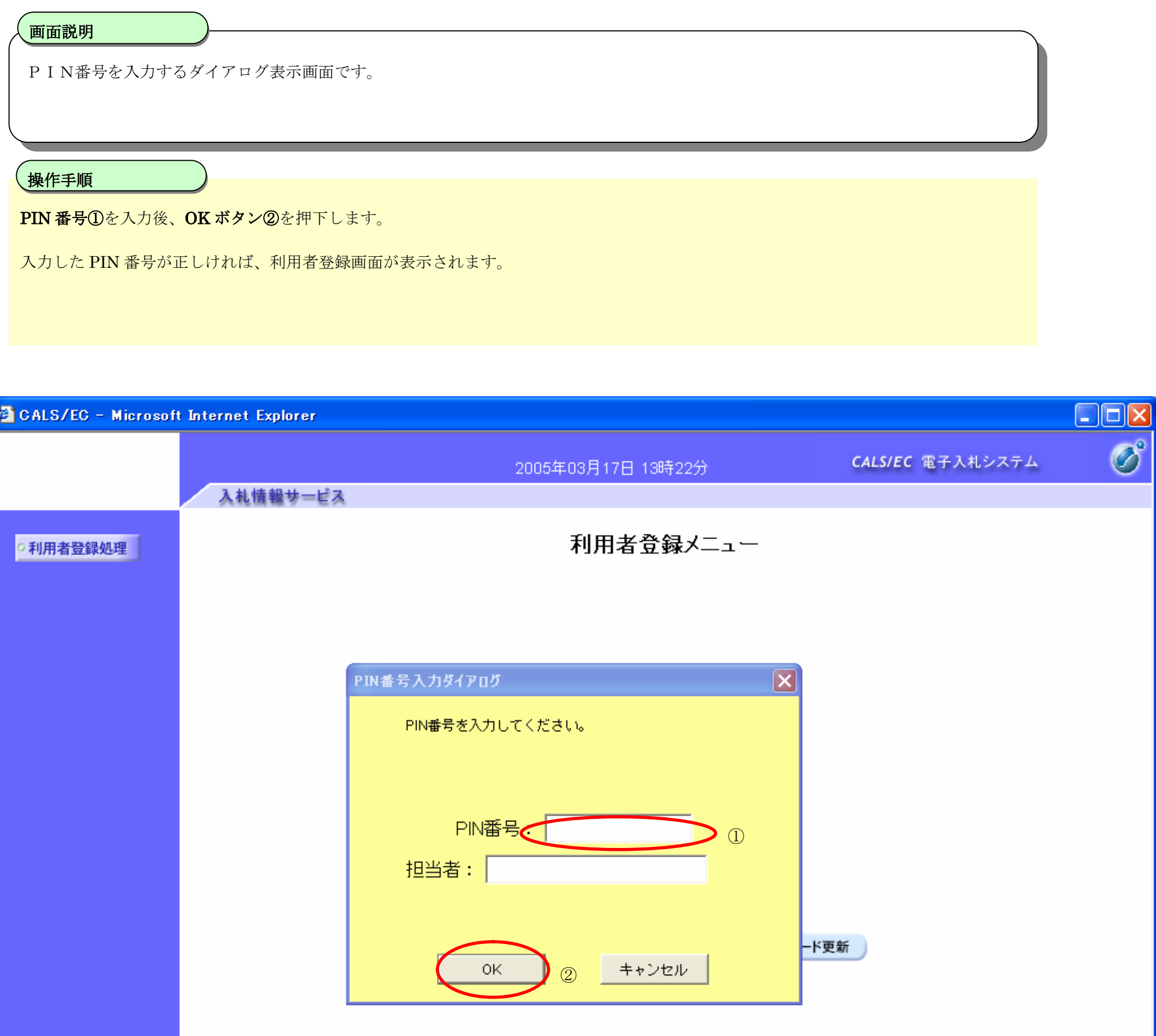

# 利用者情報の新規登録をするには?

#### 利用者情報の新規登録をするには?

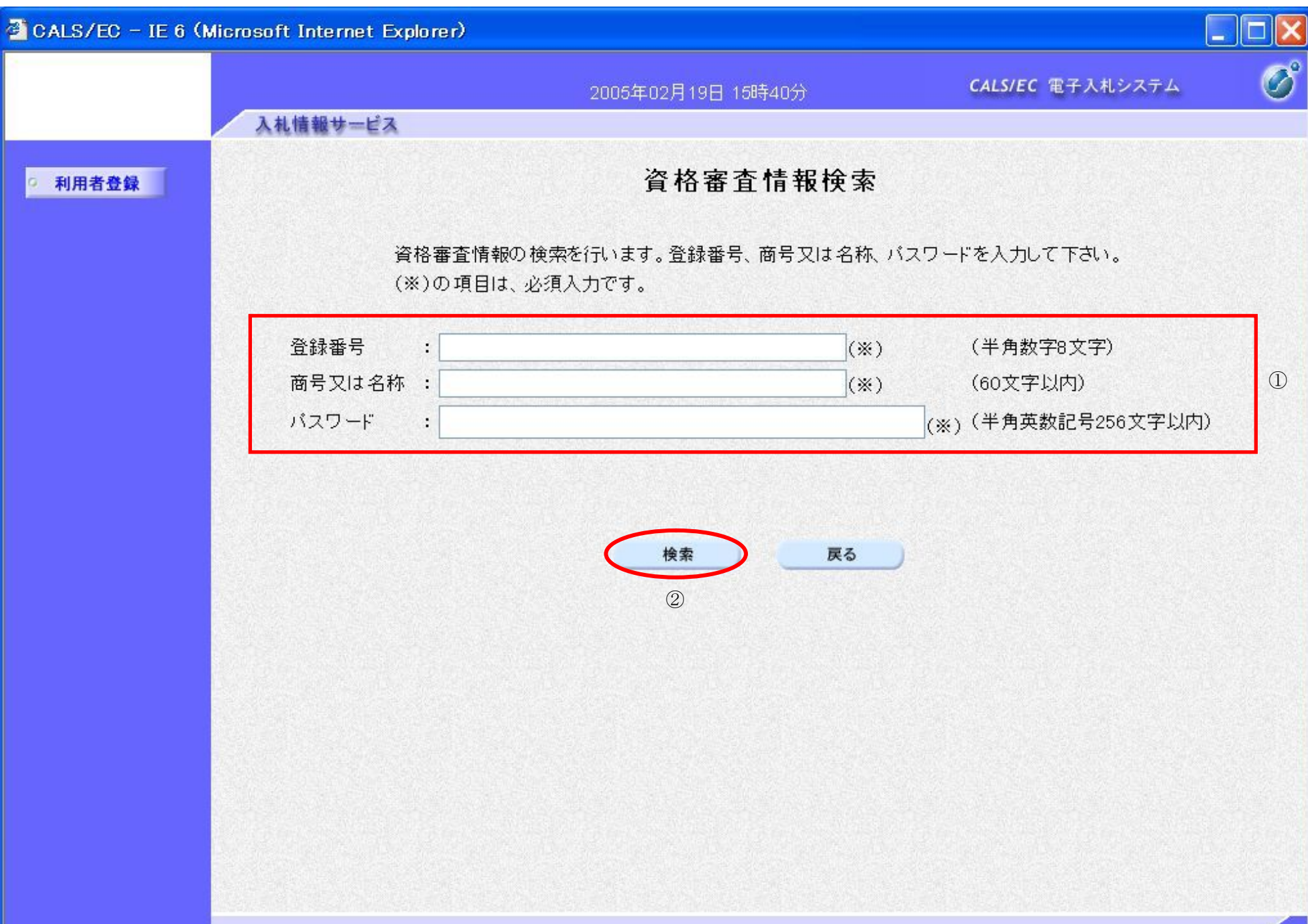

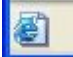

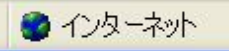

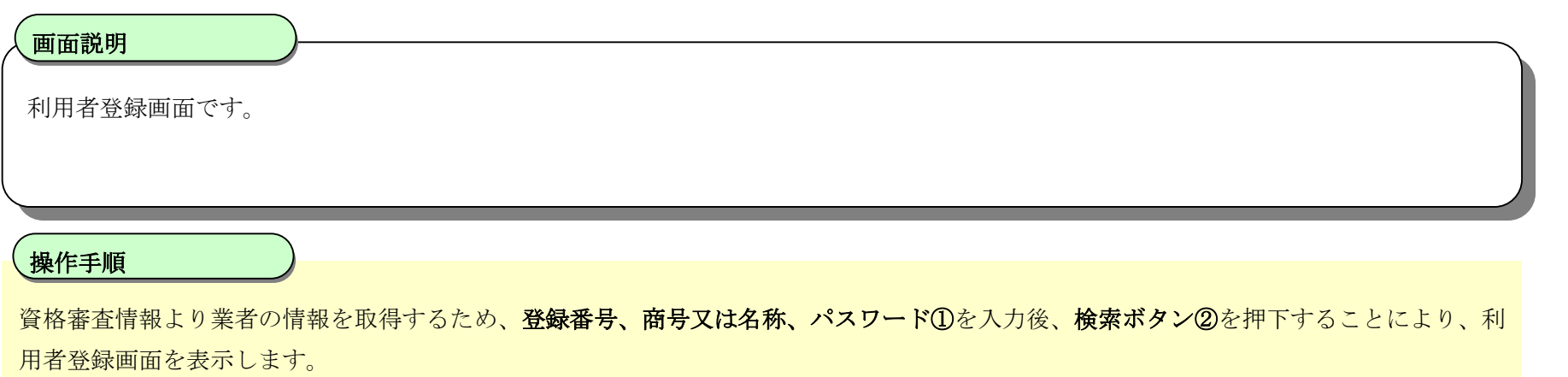

【補足説明】

- ・ 登録番号は、電子入札システムで使用される企業IDとは異なります。
- ・ 登録番号、商号又は名称、パスワードは必須項目となっておりますので、必ず入力してください。

電子入札(利用者登録)操作マニュアル ~受注者編~

#### 利用者情報の新規登録をするには?

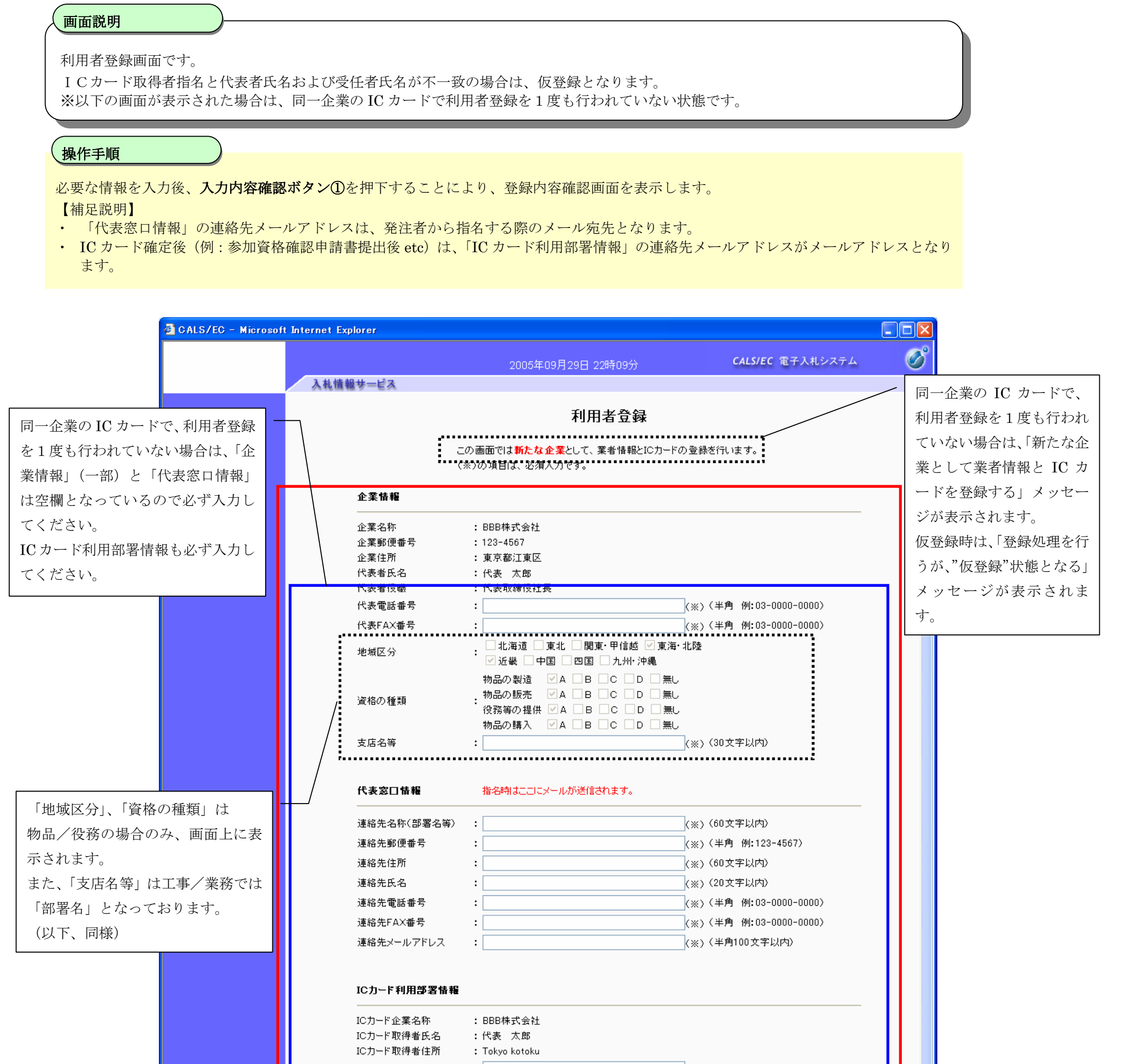

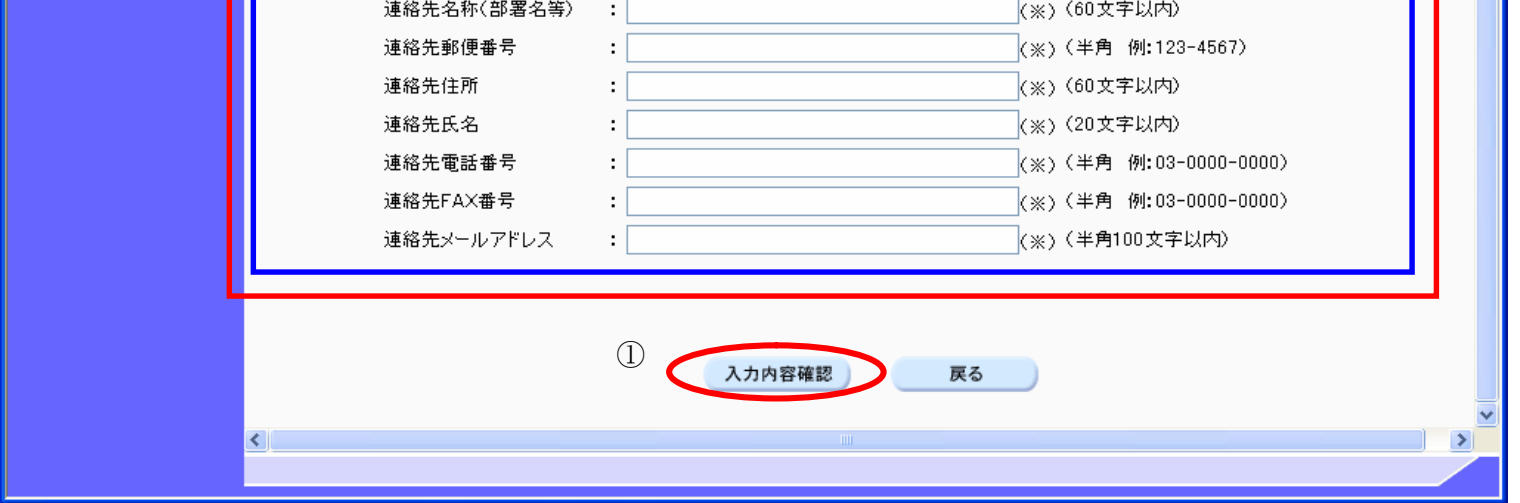

電子入札(利用者登録)操作マニュアル ~受注者編~

# 利用者情報の新規登録をするには?

利用者登録画面です。

ICカード取得者指名と代表者氏名および受任者氏名が不一致の場合は、仮登録となります。 ※以下の画面が表示された場合は、同一企業の IC カードで利用者登録を行われている状態です。

#### 画面説明

必要な情報を入力後、入力内容確認ボタン①を押下することにより、登録内容確認画面を表示します。 【補足説明】

# 操作手順

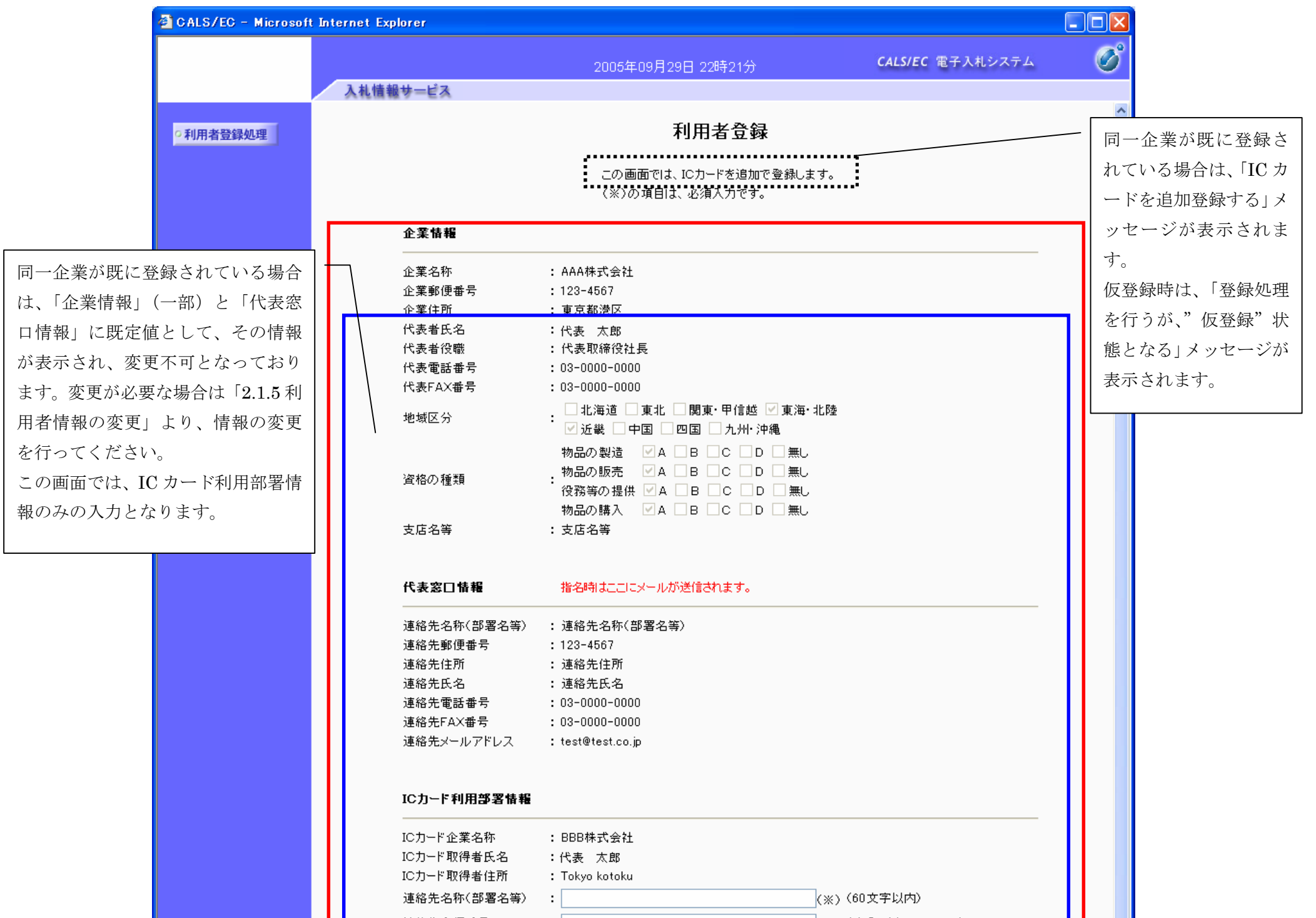

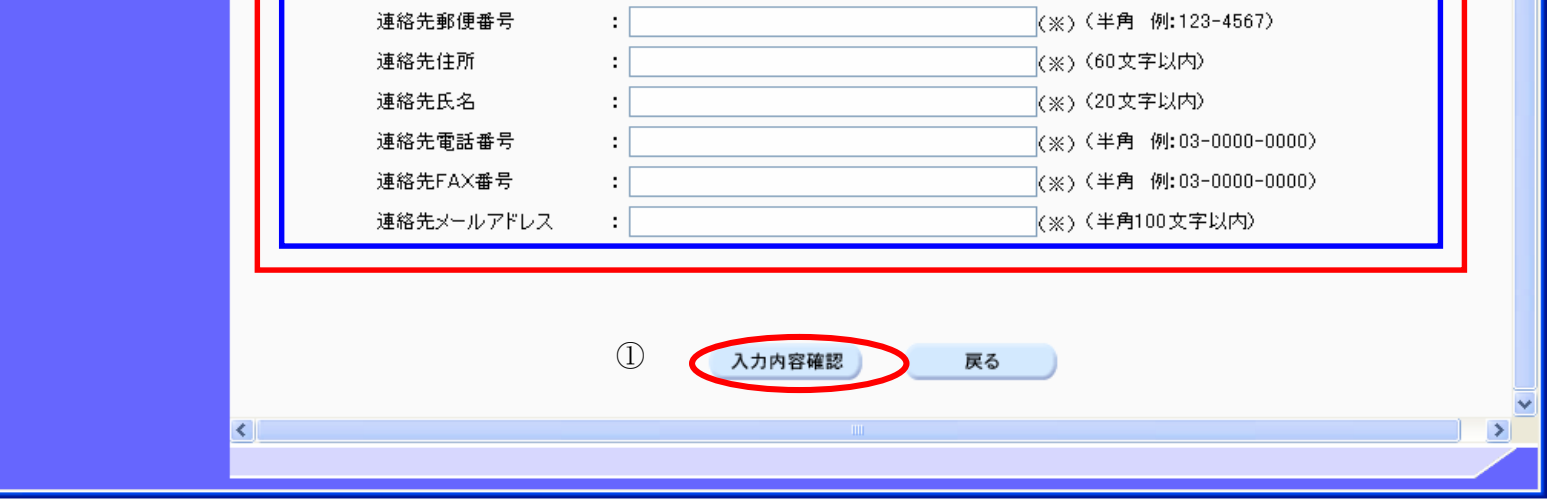

電子入札(利用者登録)操作マニュアル ~受注者編~

#### 利用者情報の新規登録をするには?

登録内容確認画面です。

ICカード取得者指名と代表者氏名および受任者氏名が不一致の場合は、仮登録となります。

#### 画面説明

内容を確認後、登録ボタン①を押下することにより、登録完了画面を表示します。

#### 【補足説明】

・ 同一企業の IC カードで、利用者登録を1度も行われていない場合は、「新たな企業として登録する」確認ダイアログを表示します。

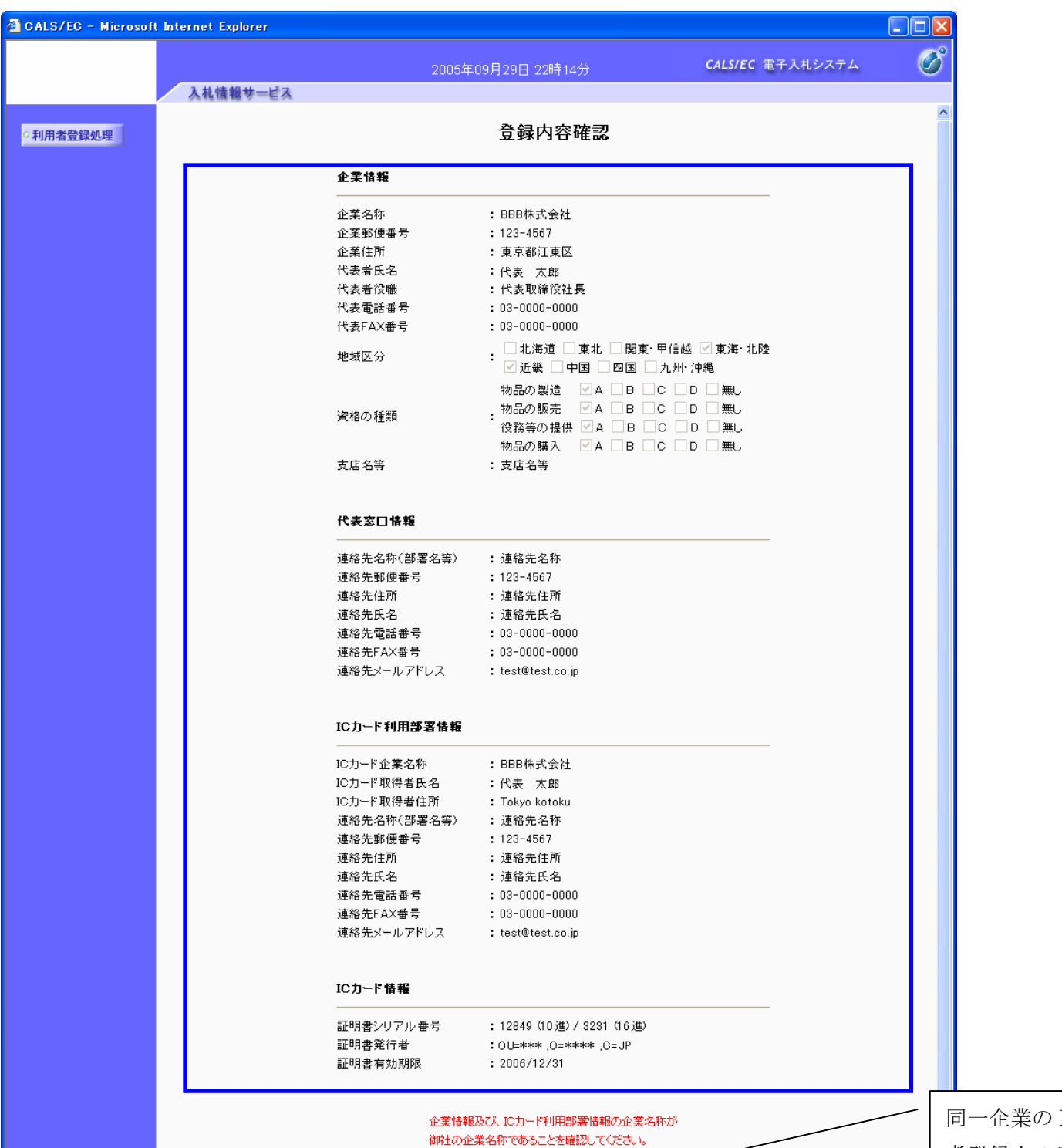

## 操作手順

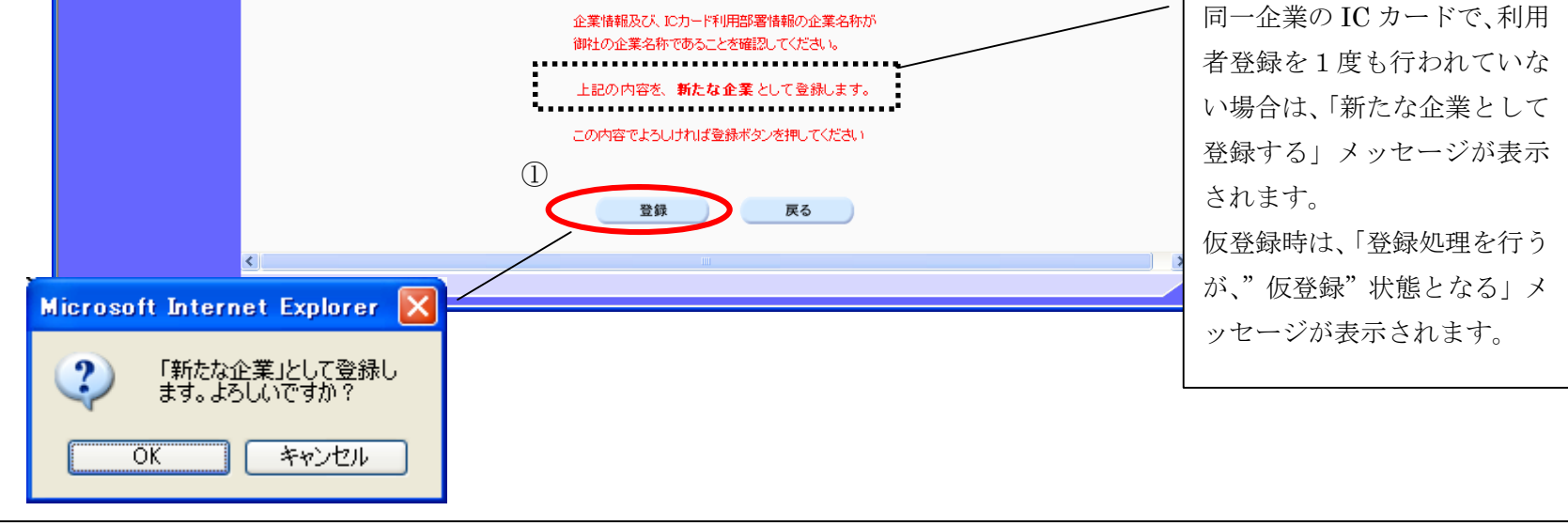

#### 利用者情報の新規登録をするには?

登録完了画面です。

ICカード取得者指名と代表者氏名および受任者氏名が不一致の場合は、仮登録となります。

### 画面説明

印刷ボタン①を押下することにより、企業 ID および登録した企業の情報を印刷します。 印刷終了後、右上の「×」②を押下して、一度終了してください。

#### 【補足説明】

印刷ボタンを押下することにより、印刷用別ウィンドウが表示されます。 その画面より、印刷ボタンを押下することにより、印刷が可能となります。

# 操作手順

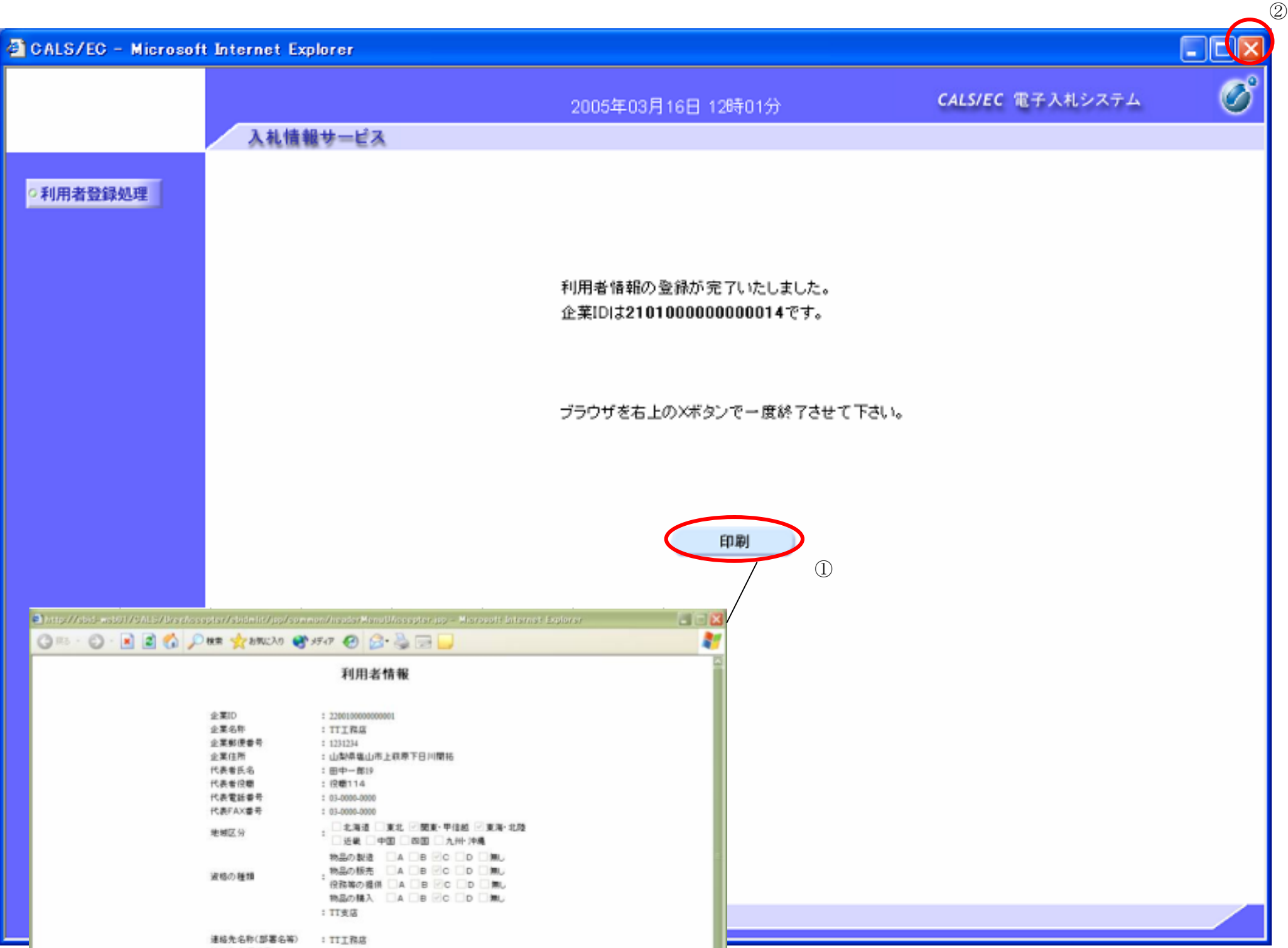

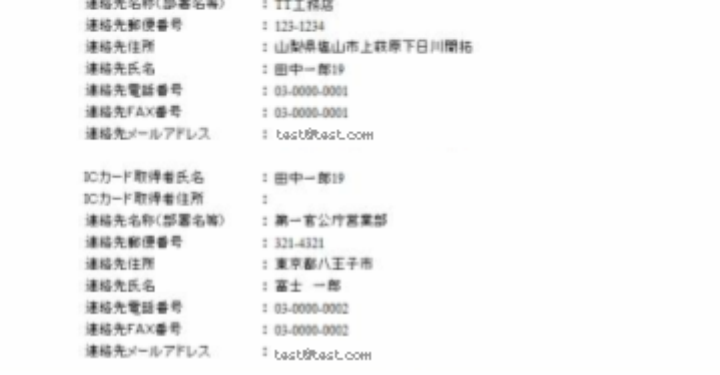

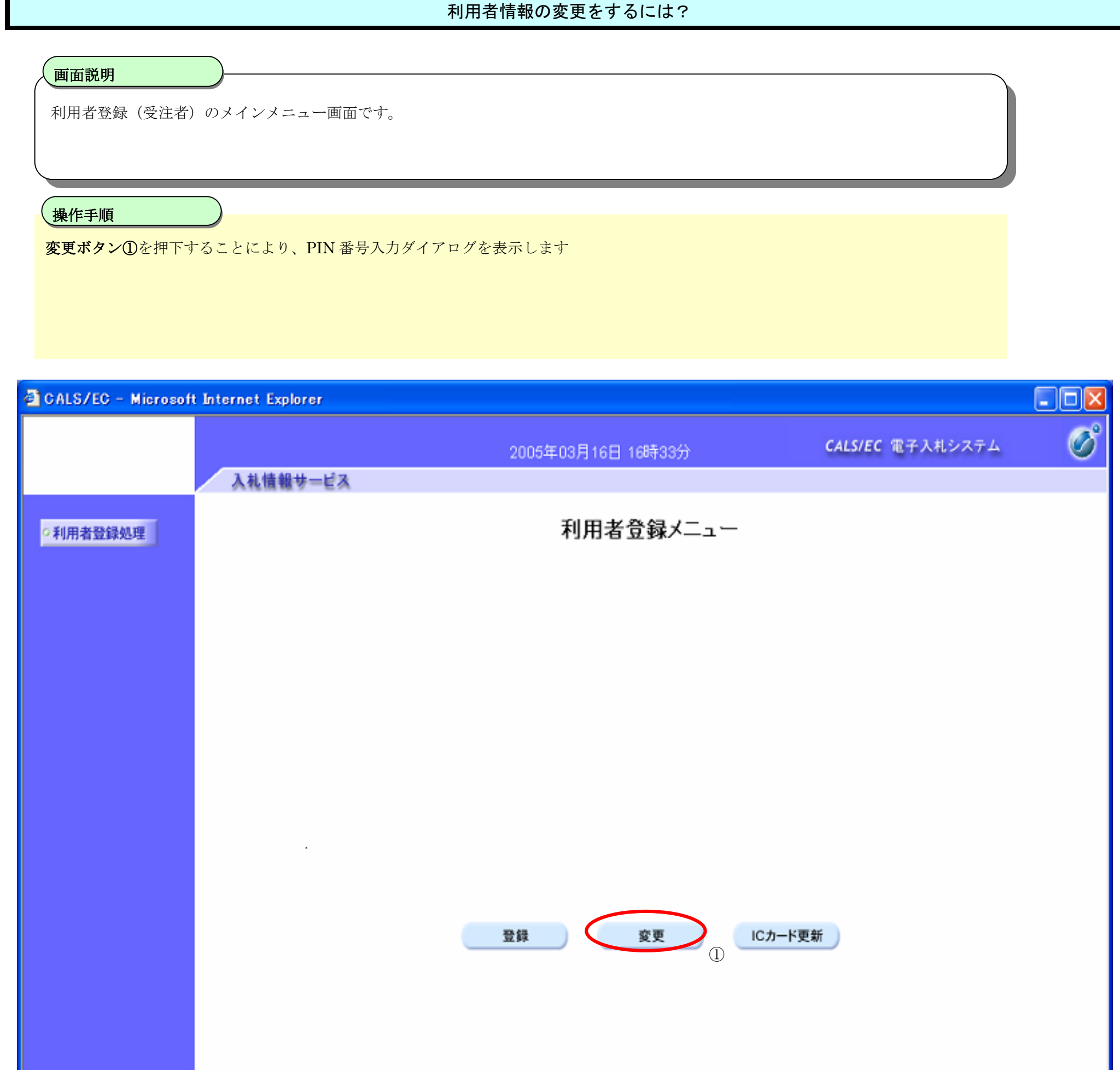

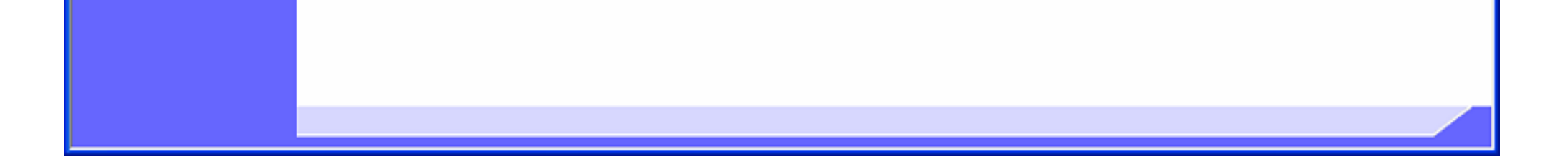

# **2.1.5.**利用者情報の変更

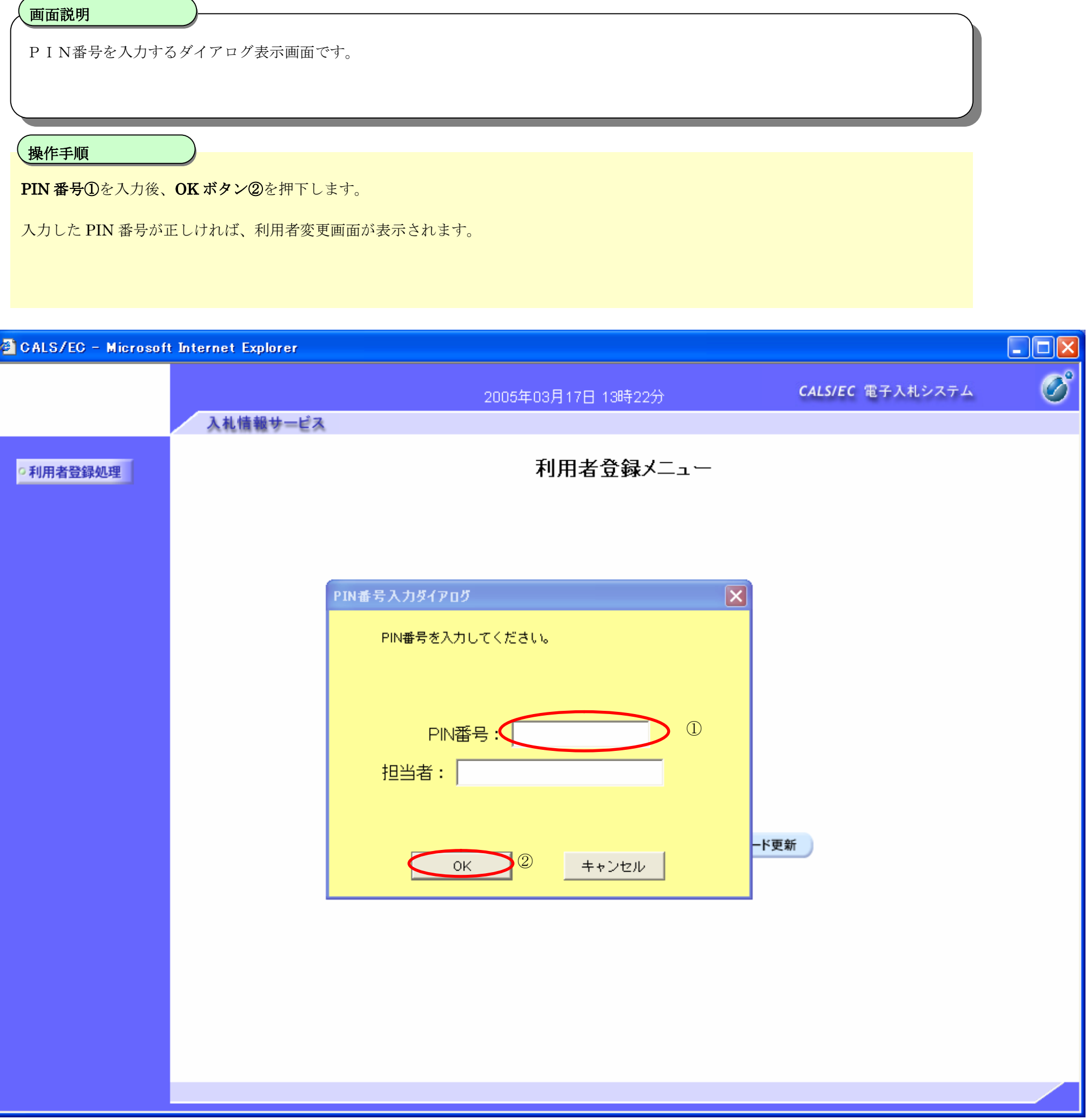

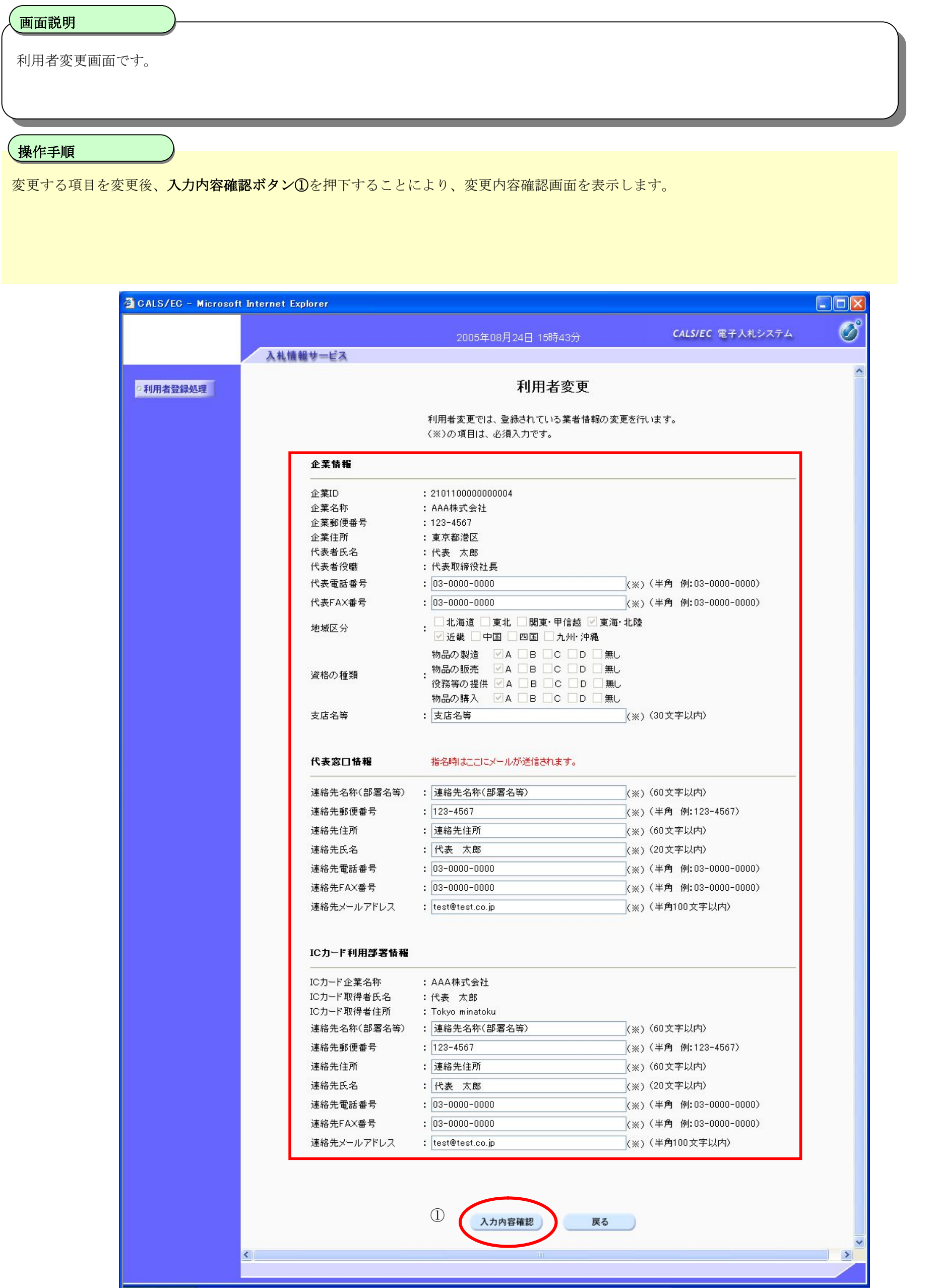

電子入札(利用者登録)操作マニュアル ~受注者編~

電子入札(利用者登録)操作マニュアル ~受注者編~

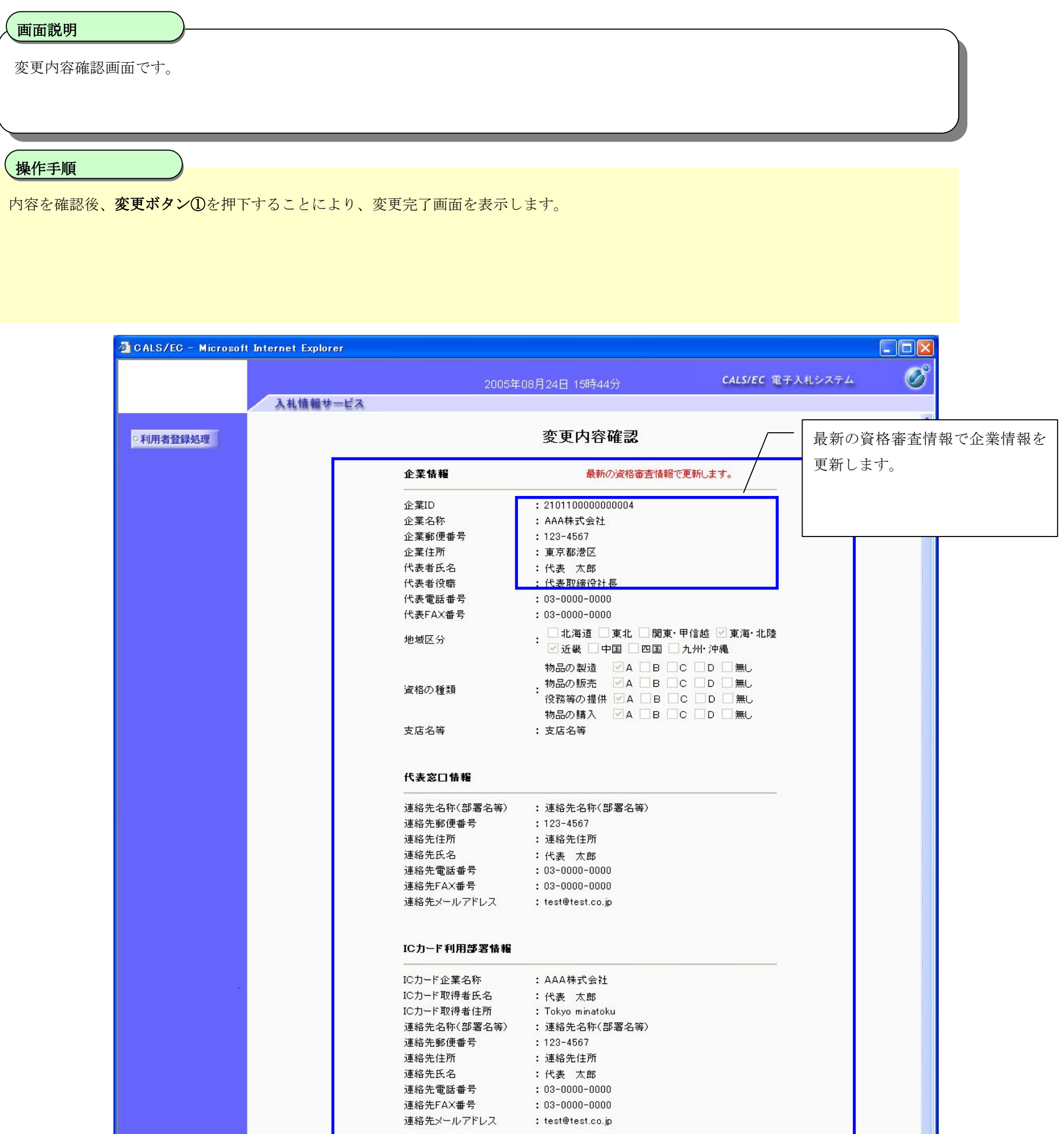

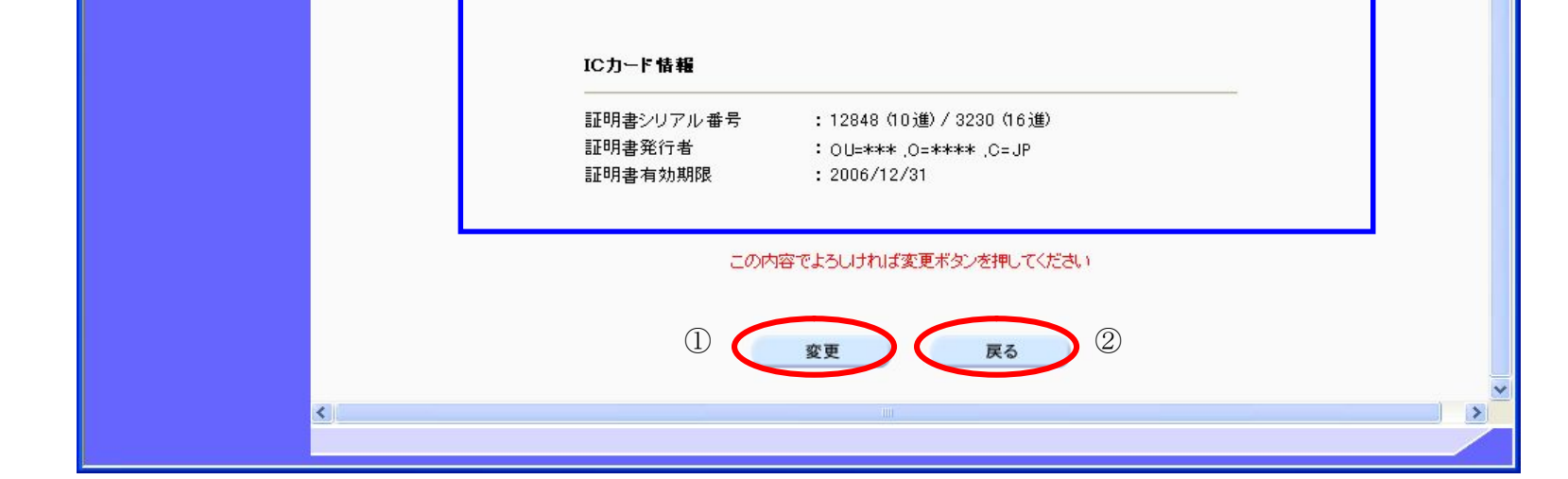

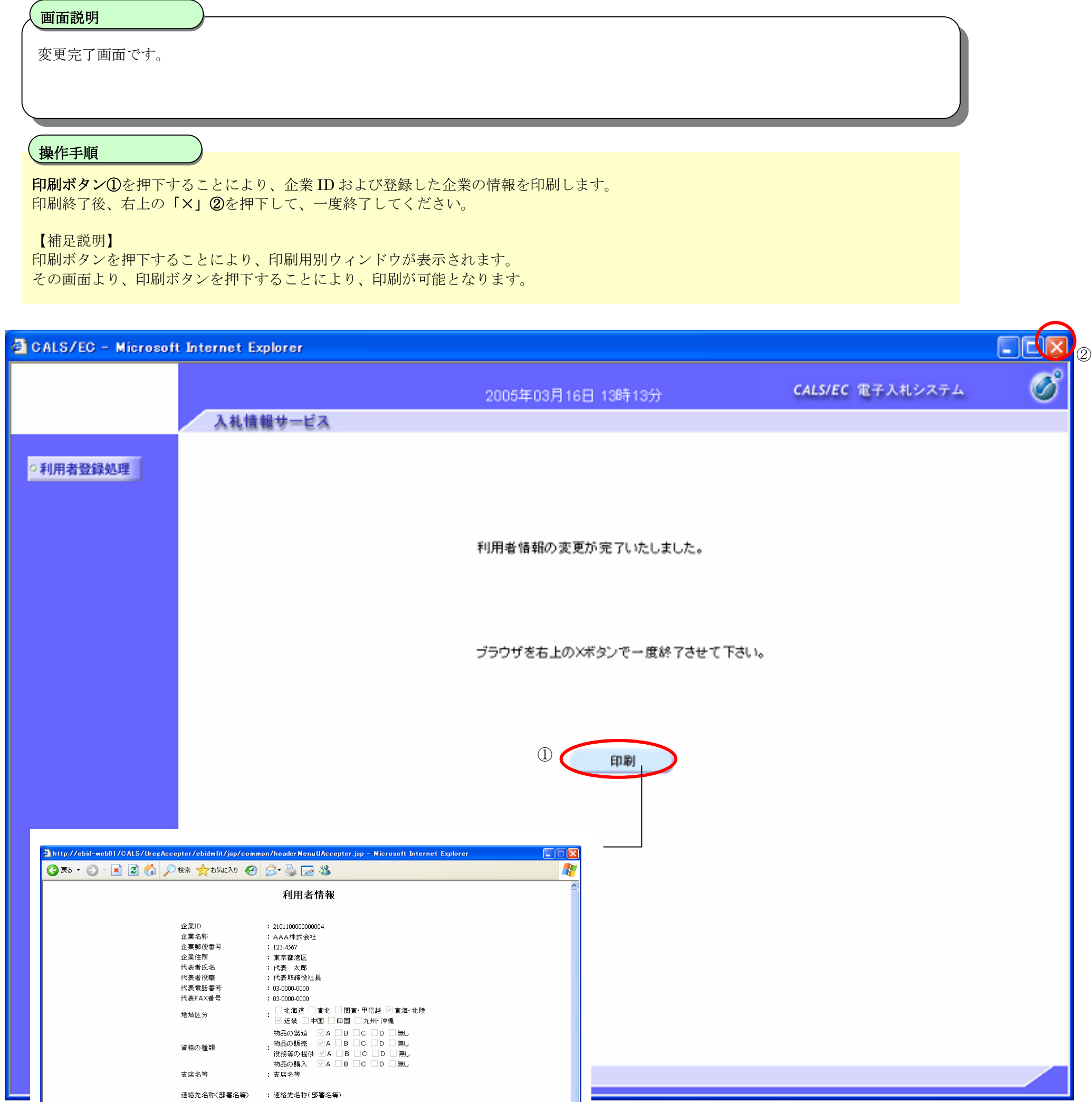

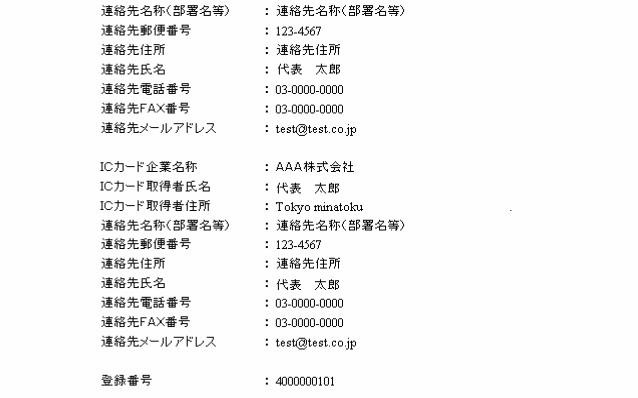

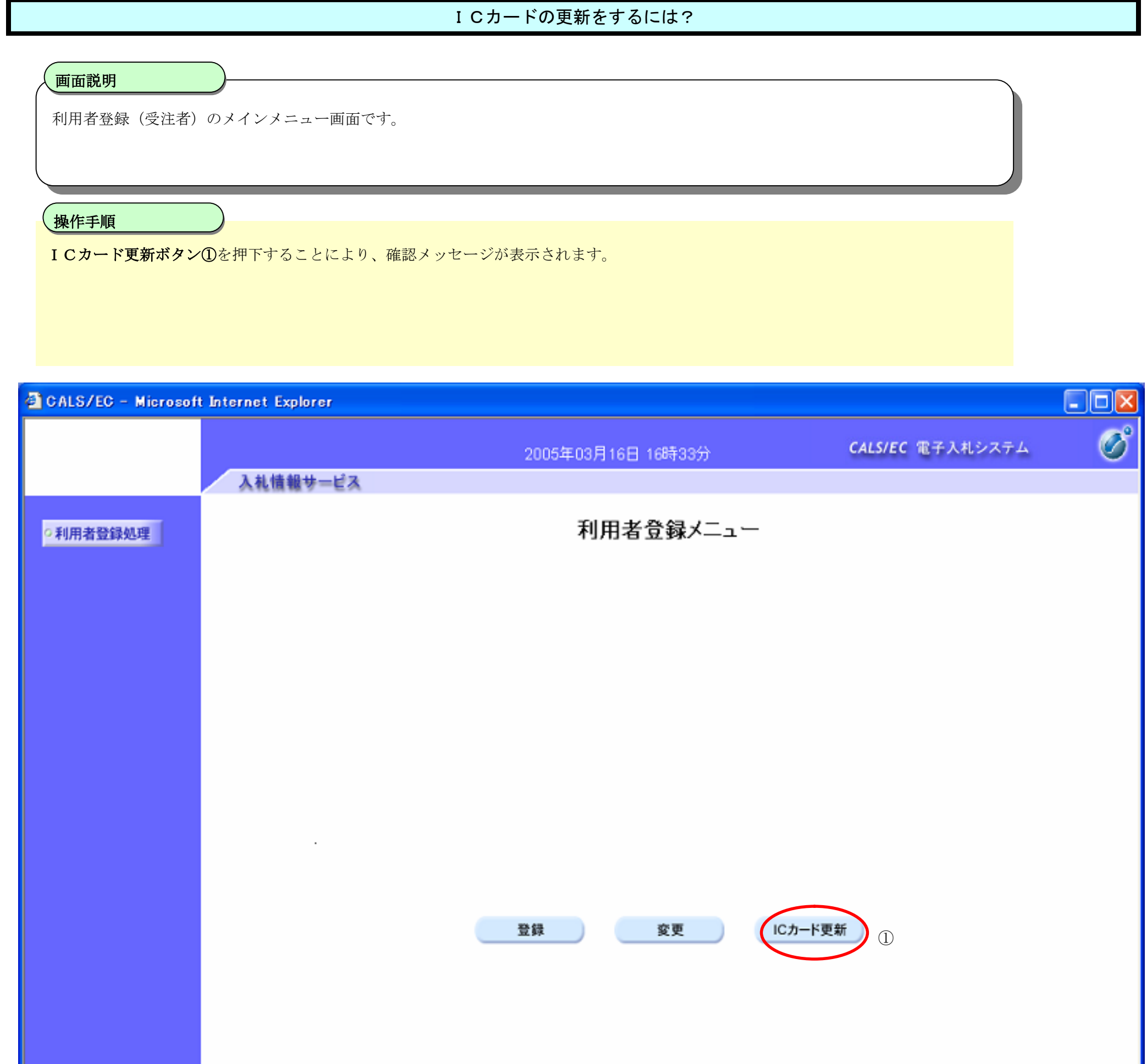

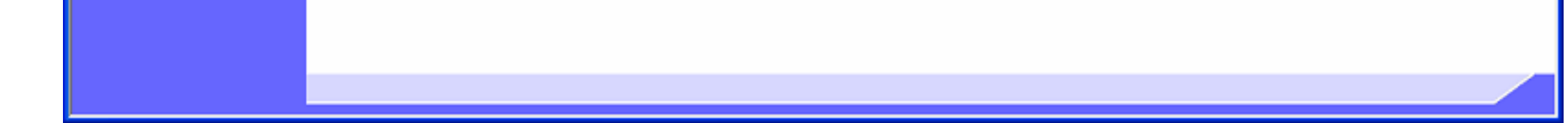

# **2.1.6.**ICカードの更新

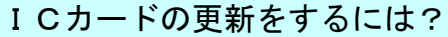

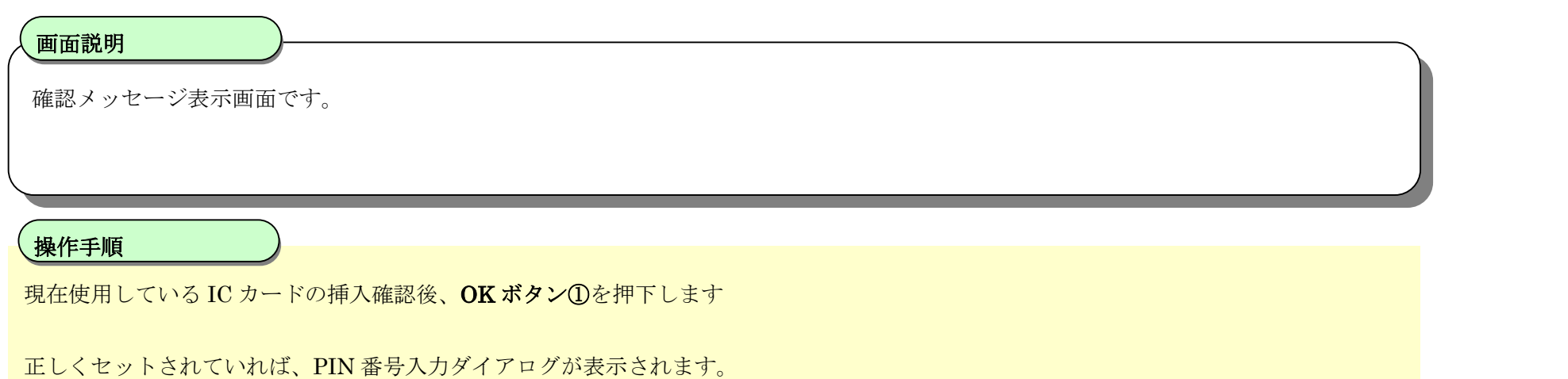

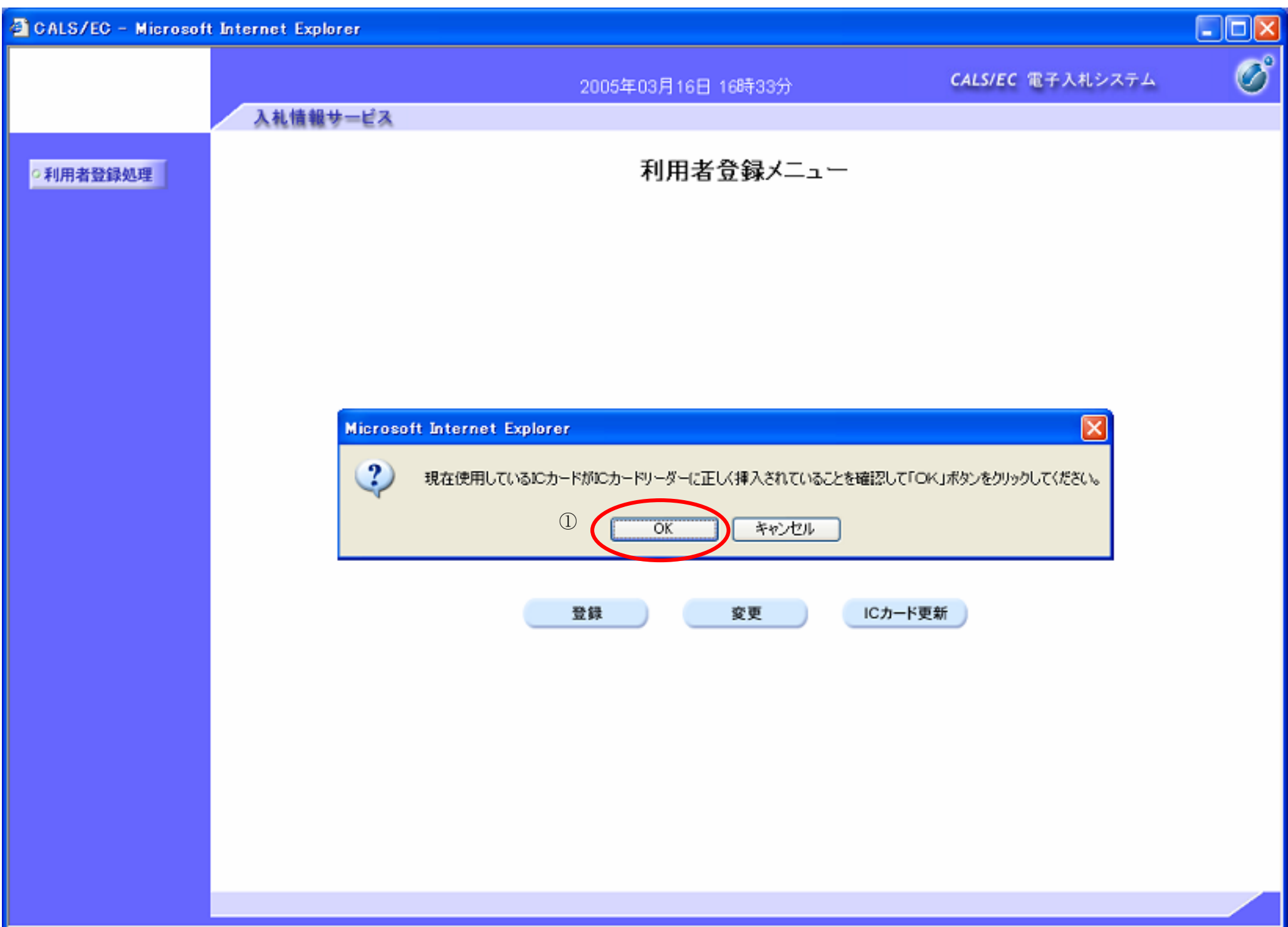

# ICカードの更新をするには?

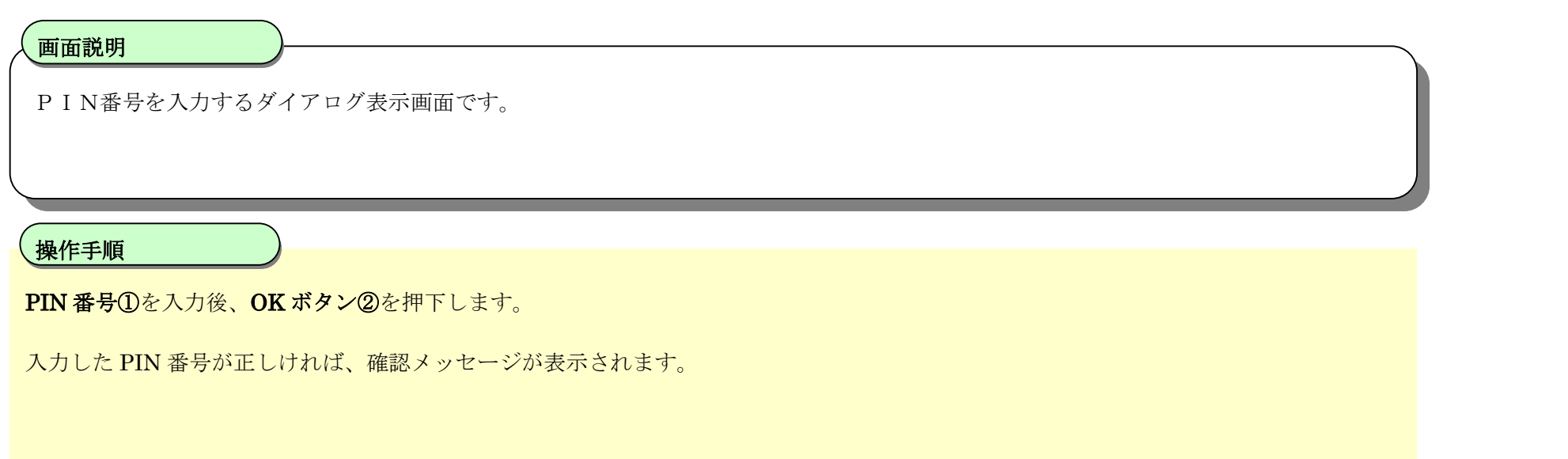

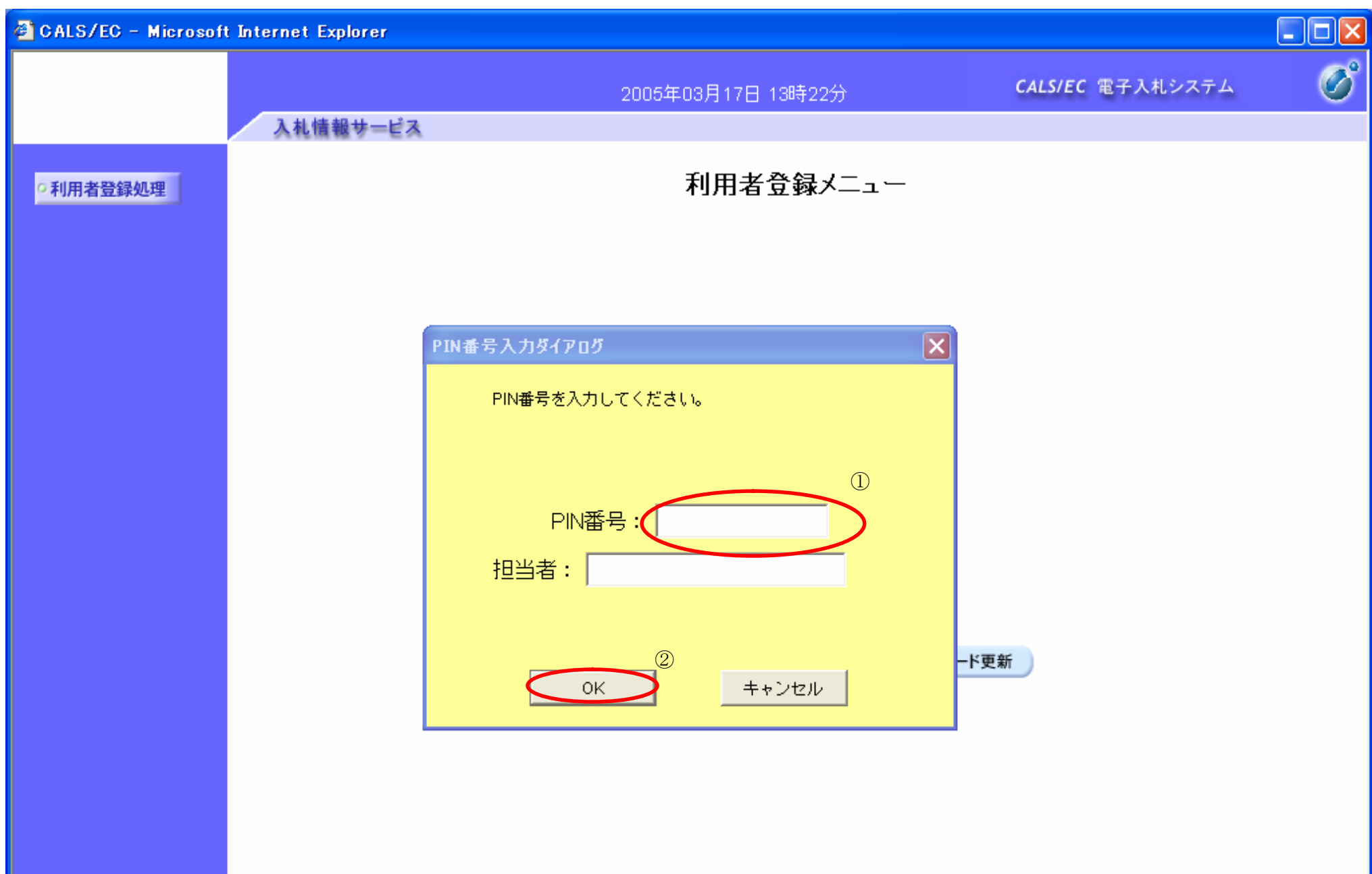

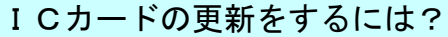

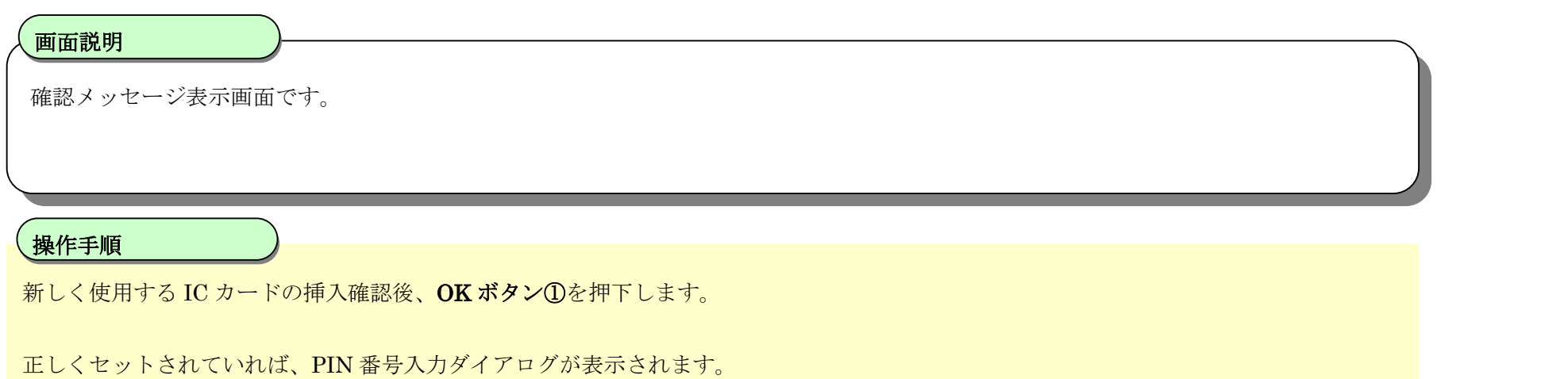

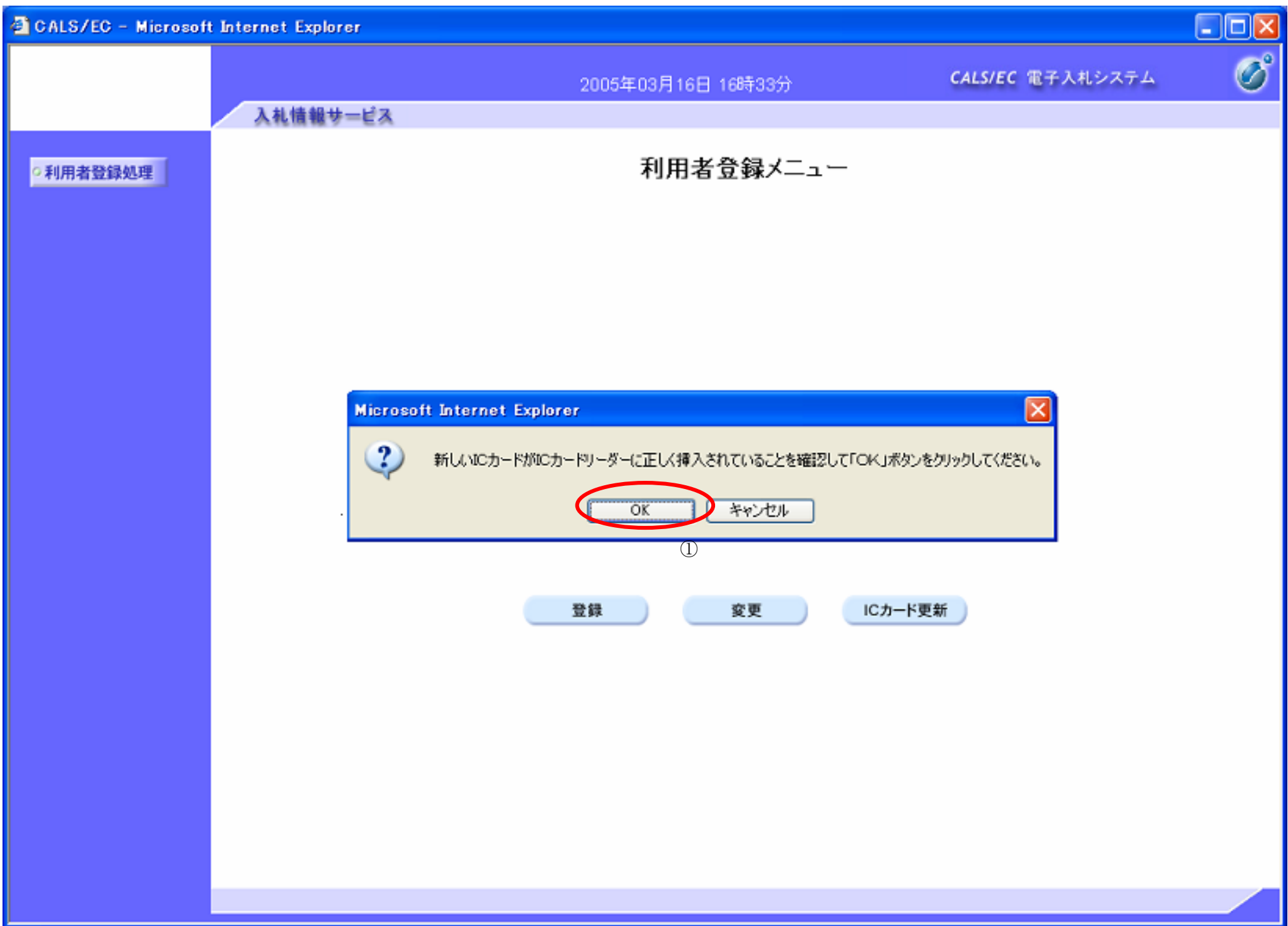

# ICカードの更新をするには?

# 電子調達 SaaS 電子入札(利用者登録)操作マニュアル ~受注者編~

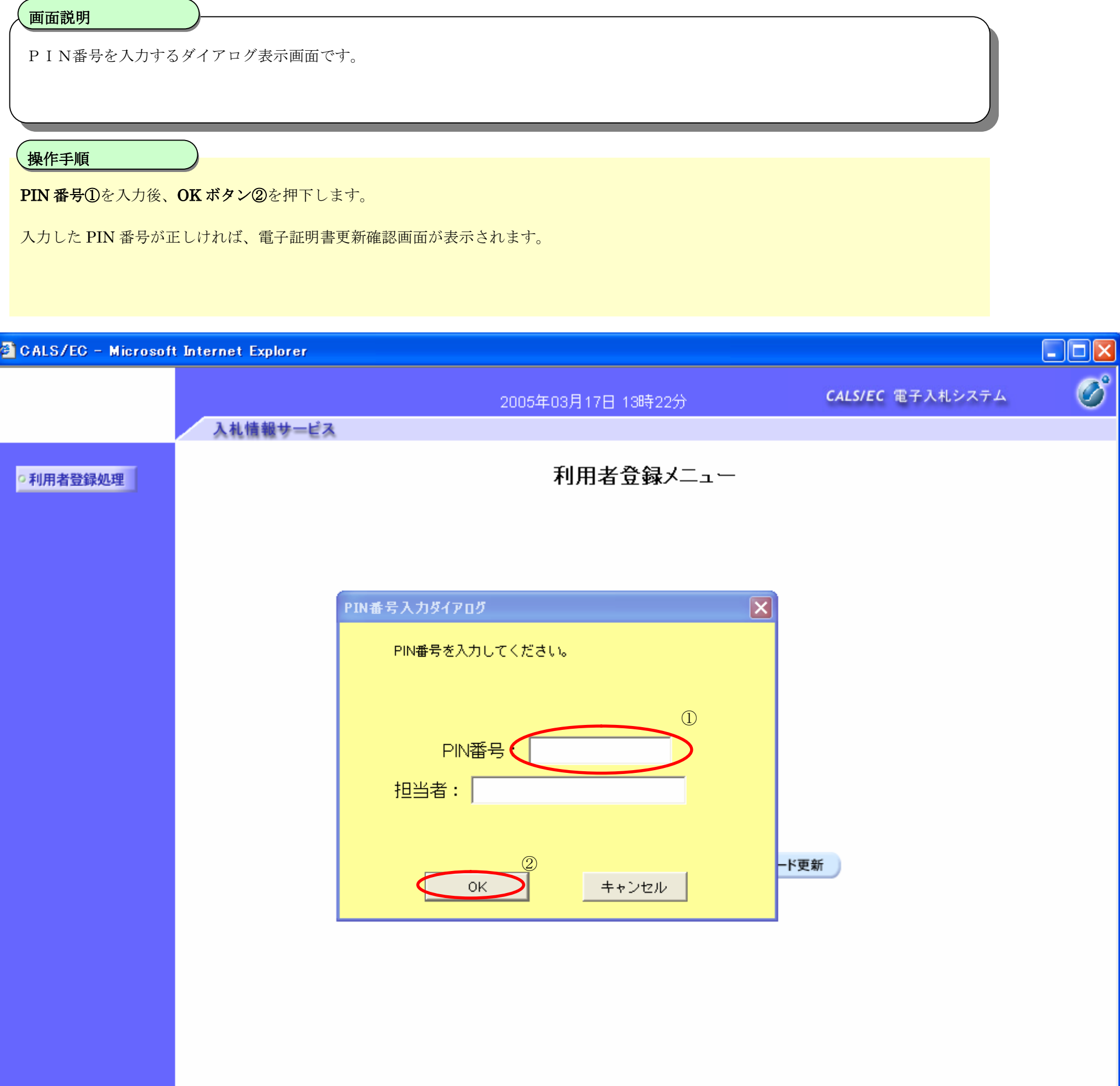

## ICカードの更新をするには?

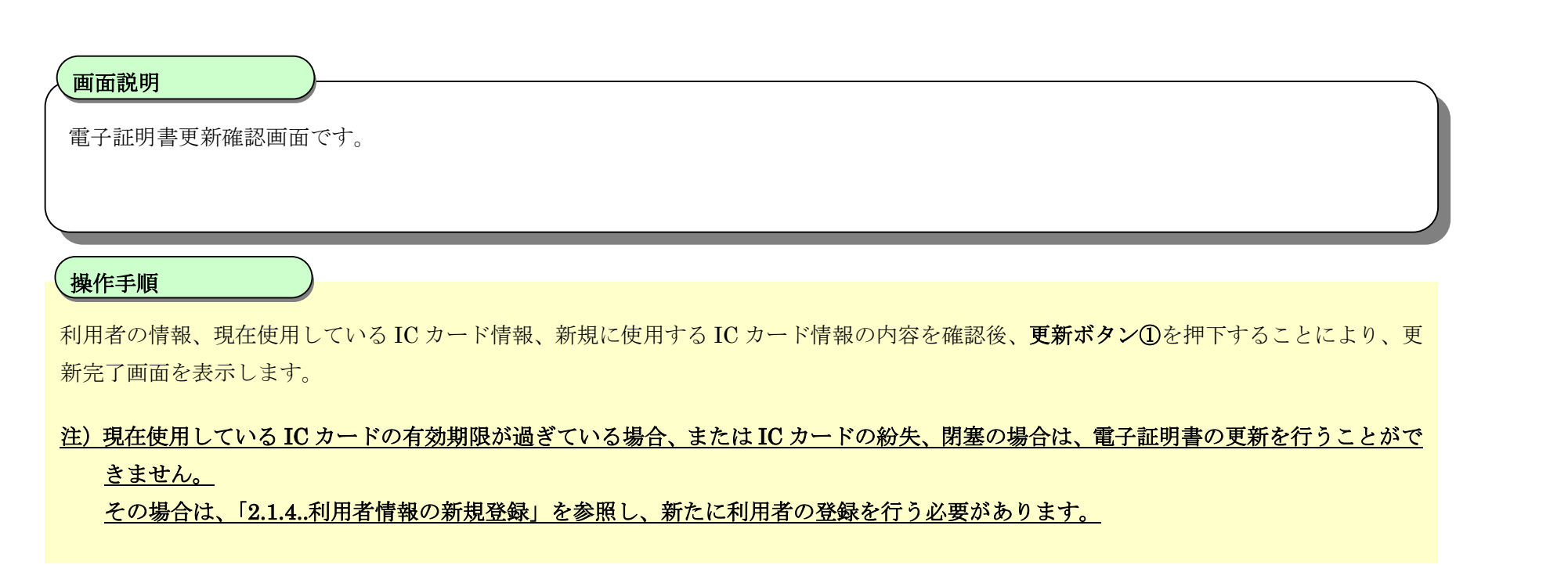

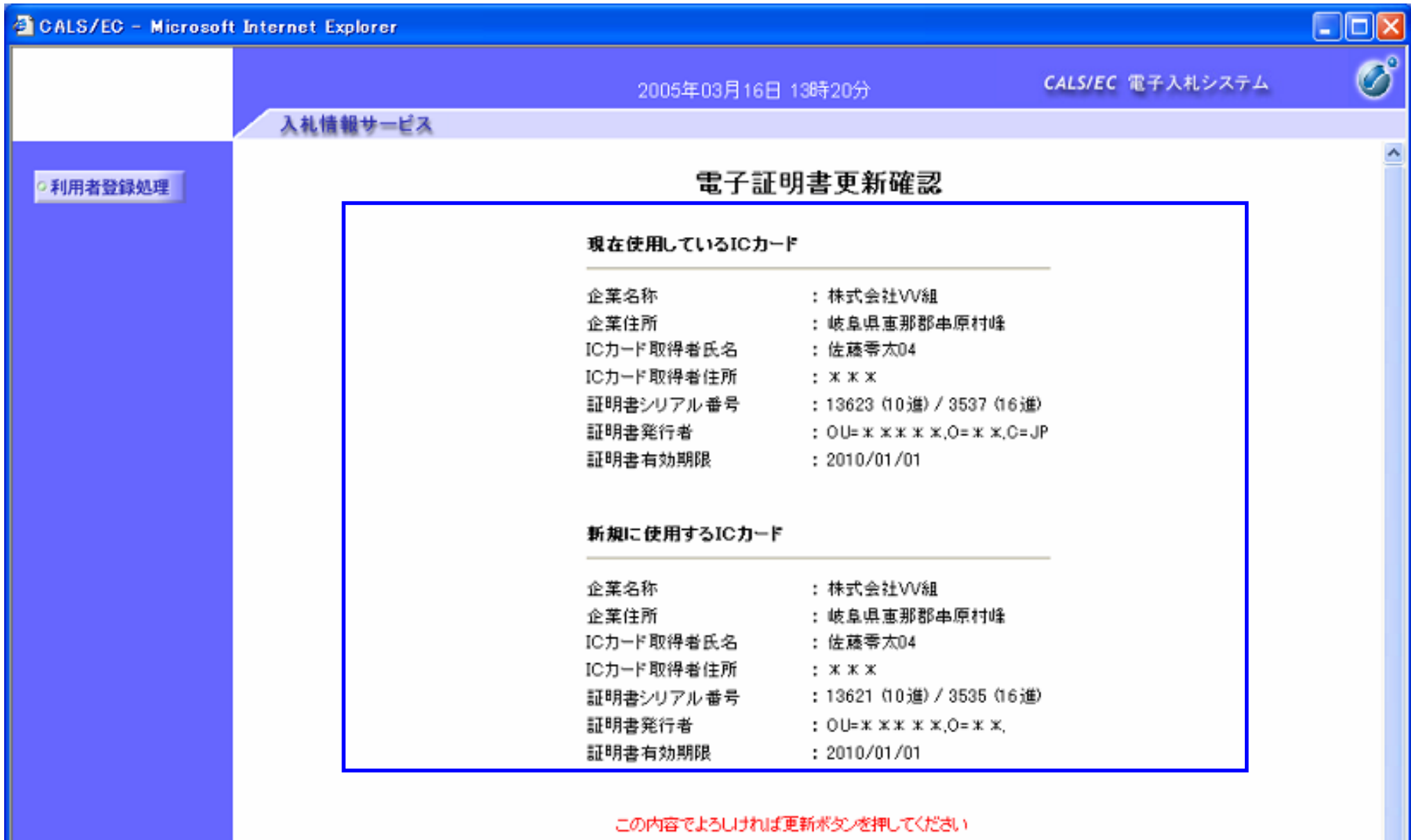

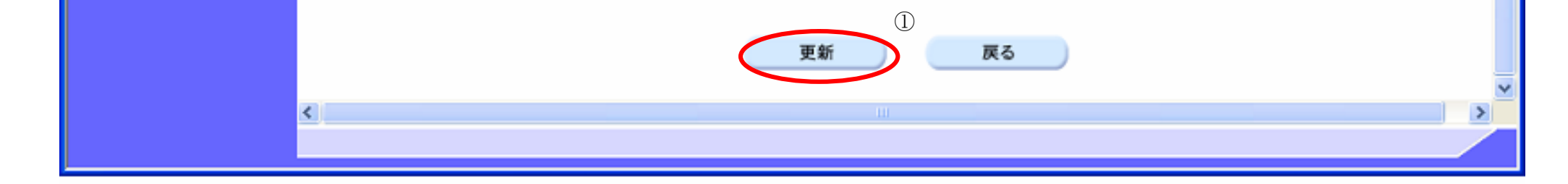

 $\blacksquare$ 

# 電子調達 SaaS 電子入札(利用者登録)操作マニュアル ~受注者編~

# ICカードの更新をするには?

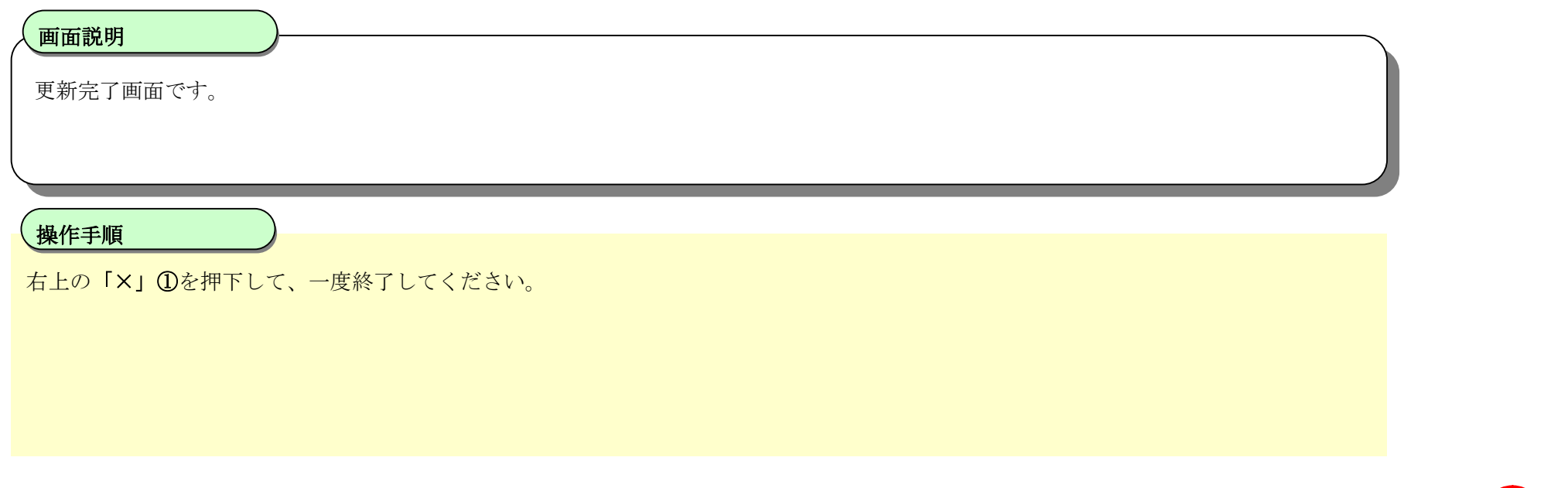

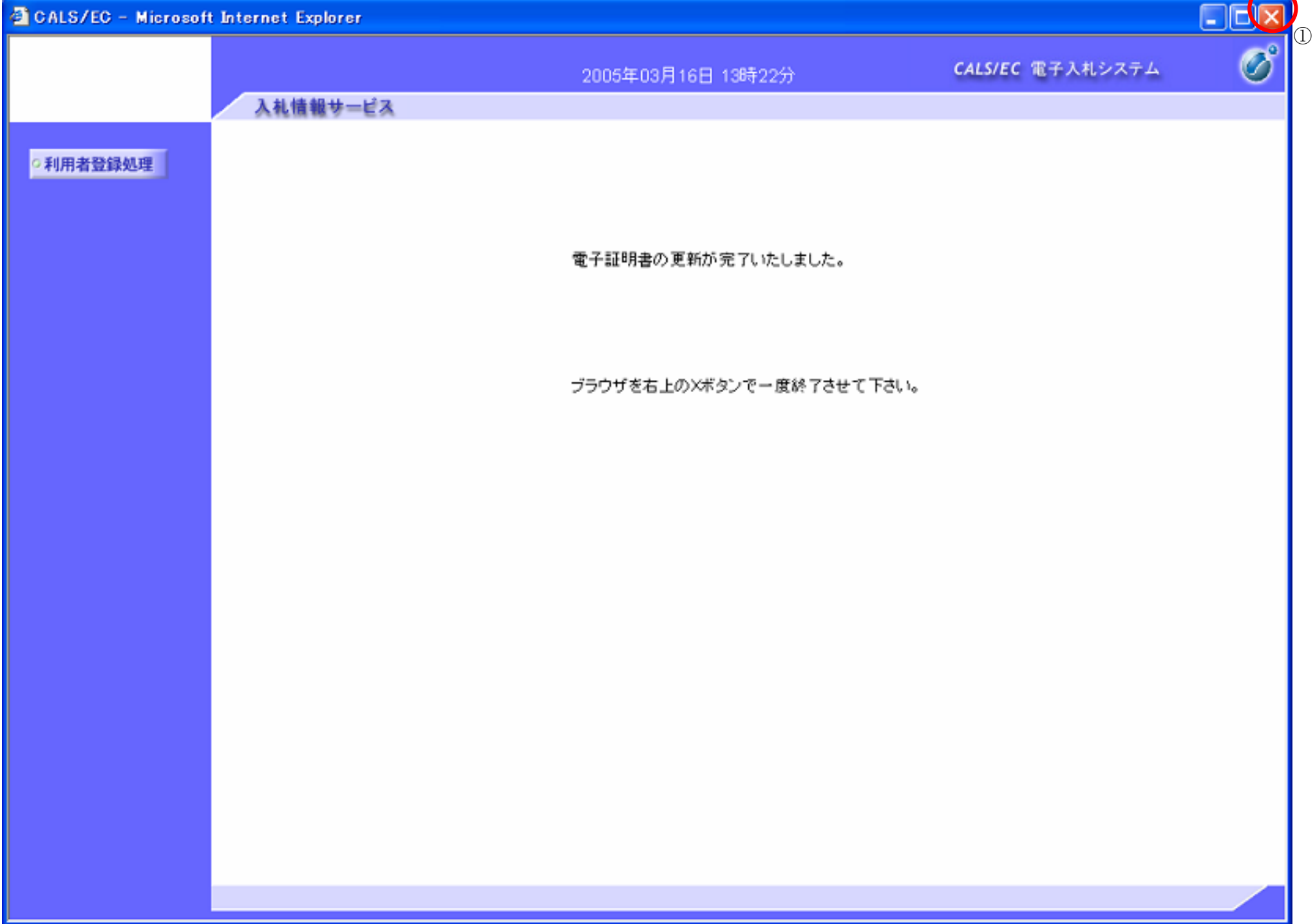